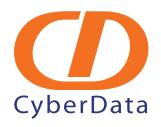

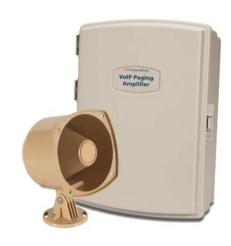

# VoIP V2 Loudspeaker Amplifier (PoE) Operations Guide

Part #011097

Document Part #930362D for Firmware Version 1.1.2

CyberData Corporation 2555 Garden Road Monterey, CA 93940 (831) 373-2601

#### VoIP V2 Paging Amplifier Operations Guide 930362D Part # 011097

#### **COPYRIGHT NOTICE:**

© 2010, CyberData Corporation, ALL RIGHTS RESERVED.

This manual and related materials are the copyrighted property of CyberData Corporation. No part of this manual or related materials may be reproduced or transmitted, in any form or by any means (except for internal use by licensed customers), without prior express written permission of CyberData Corporation. This manual, and the products, software, firmware, and/or hardware described in this manual are the property of CyberData Corporation, provided under the terms of an agreement between CyberData Corporation and recipient of this manual, and their use is subject to that agreement and its terms.

DISCLAIMER: Except as expressly and specifically stated in a written agreement executed by CyberData Corporation, CyberData Corporation makes no representation or warranty, express or implied, including any warranty or merchantability or fitness for any purpose, with respect to this manual or the products, software, firmware, and/or hardware described herein, and CyberData Corporation assumes no liability for damages or claims resulting from any use of this manual or such products, software, firmware, and/or hardware. CyberData Corporation reserves the right to make changes, without notice, to this manual and to any such product, software, firmware, and/or hardware.

OPEN SOURCE STATEMENT: Certain software components included in CyberData products are subject to the GNU General Public License (GPL) and Lesser GNU General Public License (LGPL) "open source" or "free software" licenses. Some of this Open Source Software may be owned by third parties. Open Source Software is not subject to the terms and conditions of the CyberData COPYRIGHT NOTICE or software licenses. Your right to copy, modify, and distribute any Open Source Software is determined by the terms of the GPL, LGPL, or third party, according to who licenses that software.

Software or firmware developed by CyberData that is unrelated to Open Source Software is copyrighted by CyberData, subject to the terms of CyberData licenses, and may not be copied, modified, reverse-engineered, or otherwise altered without explicit written permission from CyberData Corporation.

TRADEMARK NOTICE: CyberData Corporation and the CyberData Corporation logos are trademarks of CyberData Corporation. Other product names, trademarks, and service marks may be the trademarks or registered trademarks of their respective owners.

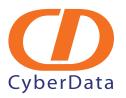

Phone: (831) 373-2601 Technical Support Ext. 333 support@cyberdata.net Fax: (831) 373-4193

Company and product information at www.cyberdata.net

### **Revision Information**

Revision 930362D, released on 10-20-2010, corresponds to firmware version 1.1.2 and has the following changes:

- Adds Section 2.2.2, "Loudspeaker Amplifier NEMA Box Components".
- Adds Section 2.2.3, "Connect the Loudspeaker Amplifier".

### Important Safety Instructions

- 1. Read these instructions.
- 2. Keep these instructions.
- 3. Heed all warnings.
- 4. Follow all instructions.
- 5. Do not use this apparatus near water.
- 6. Clean only with dry cloth.
- 7. Do not block any ventilation openings. Install in accordance with the manufacturer's instructions.
- 8. Do not install near any heat sources such as radiators, heat registers, stoves, or other apparatus (including amplifiers) that produce heat.
- 9. Do not defeat the safety purpose of the polarized or grounding-type plug. A polarized plug has two blades with one wider than the other. A grounding type plug has two blades and a third grounding prong. The wide blade or the third prong are provided for your safety. If the provided plug does not fit into your outlet, consult an electrician for replacement of the obsolete outlet.
- 10. Protect the power cord from being walked on or pinched particularly at plugs, convenience receptacles, and the point where they exit from the apparatus.
- 11. Only use attachments/accessories specified by the manufacturer.
- 12. Refer all servicing to qualified service personnel. Servicing is required when the apparatus has been damaged in any way, such as power-supply cord or plug is damaged, liquid has been spilled or objects have fallen into the apparatus, the apparatus has been exposed to rain or moisture, does not operate normally, or has been dropped.
- 13. Prior to installation, consult local building and electrical code requirements.

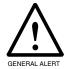

#### Warning

*Electrical Hazard:* This product should be installed by a licensed electrician according to all local electrical and building codes.

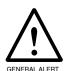

#### Warning

*Electrical Hazard:* To prevent injury, this apparatus must be securely attached to the floor/wall in accordance with the installation instructions.

#### Pictorial Alert Icons

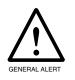

#### General Alert

This pictoral alert indicates a potentially hazardous situation. This alert will be followed by a hazard level heading and more specific information about the hazard.

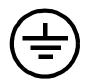

#### Ground

This pictoral alert indicates the Earth grounding connection point.

#### Hazard Levels

Danger: Indicates an imminently hazardous situation which, if not avoided, will result in death or serious injury. This is limited to the most extreme situations.

Warning: Indicates a potentially hazardous situation which, if not avoided, could result in death or serious injury.

Caution: Indicates a potentially hazardous situation which, if not avoided, could result in minor or moderate injury. It may also alert users against unsafe practices.

Notice: Indicates a statement of company policy (that is, a safety policy or protection of property).

The safety guidelines for the equipment in this manual do not purport to address all the safety issues of the equipment. It is the responsibility of the user to establish appropriate safety, ergonomic, and health practices and determine the applicability of regulatory limitations prior to use. Potential safety hazards are identified in this manual through the use of words Danger, Warning, and Caution, the specific hazard type, and pictorial alert icons.

### Abbreviations and Terms

| Abbreviation or Term | Definition                                                                                                    |
|----------------------|----------------------------------------------------------------------------------------------------|
| A-law                | A standard companding algorithm, used in European digital communications systems to optimize, i.e., modify, the dynamic range of an analog signal for digitizing. |
| AVP                  | Audio Video Profile                                                                                                    |
| Cat 5                | TIA/EIA-568-B Category 5                                                                                                    |
| DHCP                 | Dynamic Host Configuration Protocol                                                                                                    |
| LAN                  | Local Area Network                                                                                                    |
| LED                  | Light Emitting Diode                                                                                                    |
| Mbps                 | Megabytes per Second.                                                                                                    |
| NTP                  | Network Time Protocol                                                                                                    |
| PBX                  | Private Branch Exchange                                                                                                    |
| PoE                  | Power over Ethernet (as per IEEE 802.3af standard)                                                                                                    |
| RTP                  | Real-time Transport Protocol                                                                                                    |
| RTFM                 | Reset Test Function Management                                                                                                    |
| SIP                  | Session Initiated Protocol                                                                                                    |
| Talkback             | Two-way communication enabled                                                                                                    |
| TFTP                 | Trivial File Transfer Protocol                                                                                                    |
| u-law                | A companding algorithm, primarily used in the digital telecommunication                                                                                           |
| UC                   | Unified Communications                                                                                                    |
| VoIP                 | Voice over Internet Protocol                                                                                                    |
|                      |                                                                                                    |

# Contents

| Chapter 1 Product Overview                                                     | 1  |
|--------------------------------------------------------------------------------|----|
| 1.1 How to Identify This Product                                               | 1  |
| 1.2 Typical System Installation                                                |    |
| 1.3 Product Features                                                           |    |
| 1.4 Supported Protocols                                                        |    |
| 1.5 Supported SIP Servers                                                      |    |
| 1.6 Product Specifications                                                     |    |
| •                                                                              |    |
| Chapter 2 Installing the VoIP V2 Loudspeaker Amplifier                         | 5  |
| 2.1 Parts List                                                                 | 5  |
| 2.2 Loudspeaker Amplifier Setup                                                |    |
| 2.2.1 Loudspeaker Amplifier Components                                         | 7  |
| 2.2.2 Loudspeaker Amplifier NEMA Box Components                                |    |
| 2.2.3 Connect the Loudspeaker Amplifier                                        |    |
| 2.2.4 Loudspeaker Amplifier DIP Switches                                       |    |
| 2.2.5 VoIP V2 Loudspeaker Amplifier System Installation and Connection Options | 11 |
| 2.2.6 Confirm Operation                                                        | 14 |
| 2.2.7 Confirm the IP Address and Test the Audio                                |    |
| 2.2.8 Adjust the Volume                                                        |    |
| 2.3 Configure the Loudspeaker Amplifier Parameters                             |    |
| 2.3.1 Loudspeaker Amplifier Web Page Navigation                                |    |
| 2.3.2 Log in to the Configuration Home Page                                    | 19 |
| 2.3.3 Configure the Device Parameters                                          | 22 |
| 2.3.4 Configure the Network Parameters                                         | 25 |
| 2.3.5 Configure the SIP Parameters                                             | 27 |
| 2.3.6 Configure the Night Ringer Parameters                                    |    |
| 2.3.7 Configure the Sensor Configuration Parameters                            |    |
| 2.3.8 Configure the Multicast Configuration Parameters                         |    |
| 2.3.9 Configure the Audio Parameters                                           |    |
| 2.3.10 User-created Audio Files                                                |    |
| 2.3.11 Configure the Event Parameters                                          |    |
| 2.3.12 Configure the Autoprovisioning Parameters                               |    |
| 2.3.13 Upgrade the Firmware and Reboot the Loudspeaker Amplifier               |    |
| 2.3.14 Reboot the Loudspeaker Amplifier                                        | 56 |
| Appendix A Mounting the Applifier                                              | 57 |
| Appendix A Mounting the Amplifier                                              |    |
| A.1 Mount the Loudspeaker Amplifier                                            | 57 |
| Appendix B Setting up a TFTP Server                                            | 59 |
|                                                                                |    |
| B.1 Set up a TFTP Server                                                       |    |
| B.1.2 In a Windows Environment                                                 |    |
| b.1.2 in a windows environment                                                 | 39 |
| Appendix C Troubleshooting/Technical Support                                   | 60 |
| C.1 Frequently Asked Questions (FAQ)                                           |    |
| C.2 Documentation                                                              |    |
| C.3 Contact Information                                                        |    |
|                                                                                |    |
| C.4 Warranty  C.4.1 Warranty & RMA Returns within the United States            |    |
| C.4.1 Warranty & RMA Returns Within the United States                          |    |
|                                                                                |    |
| C.4.3 Spare in the Air Policy                                                  |    |
| C.4.5 Warranty and RMA Returns Page                                            |    |
| C.T. Marianty and Rivita Returns Lage                                          |    |
| Index                                                                          | 63 |

The CyberData SIP-enabled VoIP V2 Loudspeaker Amplifier (PoE) provides an easy method for implementing an IP-based overhead paging system for both new and legacy installations.

With up to 25 watts of driving power (802.3at), the Amplifier provides direct drive of a standard Horn speaker and supports a line-out connector for connection to an external amplifier. The interface is compatible with most SIP-based IP PBX servers that comply with the SIP RFC 3261. For non-SIP environments, the Loudspeaker Amplifier can be configured to listen to multicast address and port number combinations to form paging zones.

### 1.1 How to Identify This Product

To identify the VoIP V2 Loudspeaker Amplifier (PoE), look for a model number label similar to the one shown in Figure 1-1. The model number on the label should be **011097**.

Figure 1-1. Model Number Label

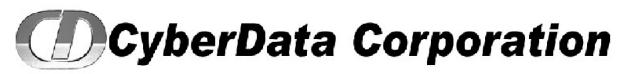

WWW.CYBERDATA.NET

AMPLIFIER, V2 VoIP LOUDSPEAKER, PoE, RoHS COMPLIANT
011097A / 021047E

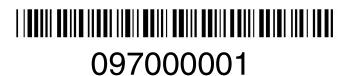

Model number

### 1.2 Typical System Installation

Figure 1-2 illustrates how the VoIP V2 Loudspeaker Amplifier is normally installed as part of a public address system.

802.3af Compliant Ethernet Switch

1 2 3 4 5 6

PoE Injector
(High Power Mode with Injector)

Loudspeaker Amplifier

Vol Phone SIP Server

Figure 1-2. Typical Installation

### 1.3 Product Features

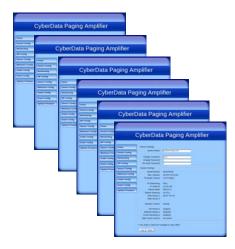

- SIP (RFC 3261) compatible
- Dual-speed ethernet 10/100 Mbps
- Web-based configuration
- Web-based firmware upgradeable
- PoE 802.3at and 802.3af-enabled
- IGMP
- Line-out connector
- DTMF controlled relay with open sense
- Direct speaker drive
- User-uploadable tones
- Simultaneous SIP and Multicast
- Autoprovisioning
- Line-In capability
- Nightringer
- Weather-resistant NEMA enclosure

### 1.4 Supported Protocols

The Loudspeaker Amplifier supports:

- SIP
- Multicast
- HTTP Web-based configuration

Provides an intuitive user interface for easy system configuration and verification of Loudspeaker Amplifier operations.

• DHCP Client

Dynamically assigns IP addresses in addition to the option to use static addressing.

• TFTP Client

Facilitates Web-based firmware upgrades of the latest Loudspeaker Amplifier capabilities.

- RTP
- RTP/AVP Audio Video Profile
- SPEEX
- Audio Encodings

PCMU (G.711 mu-law)

PCMA (G.711 A-law)

Packet Time 20 ms

## 1.5 Supported SIP Servers

The following link contains information on how to configure the Loudspeaker Amplifier for the supported SIP servers:

http://www.cyberdata.net/support/server/index.html

# 1.6 Product Specifications

**Table 1. Product Specifications** 

| Category                  | Specification                                                                          |
|---------------------------|----------------------------------------------------------------------------------------|
| Ethernet I/F              | 10/100 Mbps                                                                            |
| Power Input               | PoE 802.3at or 802.3af                                                                 |
| Operating Temperature     | -30 to 55 C (-22 to 131 F)                                                             |
| Protocol                  | SIP RFC 3261                                                                           |
| Payload Types             | G711, SPEEX                                                                            |
| Regulatory Compliance     | FCC Class A, CE                                                                        |
| Warranty                  | 2 Years Limited                                                                        |
| Dimensions                | 14" x 10" x 4"                                                                         |
| Audio Output              | 802.3af - up to 10 Watts (default, 50% duty cycle [one second on and one second off]). |
|                           | 802.3at - up to 22 Watts (default, 50% duty cycle [one second on and one second off])  |
| Lineout:                  |                                                                                        |
| Output Signal Amplitudes  | 2.0 VPP maximum                                                                        |
| Output Level              | +2dBm nominal                                                                          |
| Total Harmonic Distortion | 0.5% maximum                                                                           |
| Part Number               | 011097                                                                                 |
|                           |                                                                                        |

# 2 Installing the VoIP V2 Loudspeaker Amplifier

### 2.1 Parts List

Table 2-1 illustrates the parts for each Loudspeaker Amplifier and includes a kit for mounting.

Table 2-1. Parts List

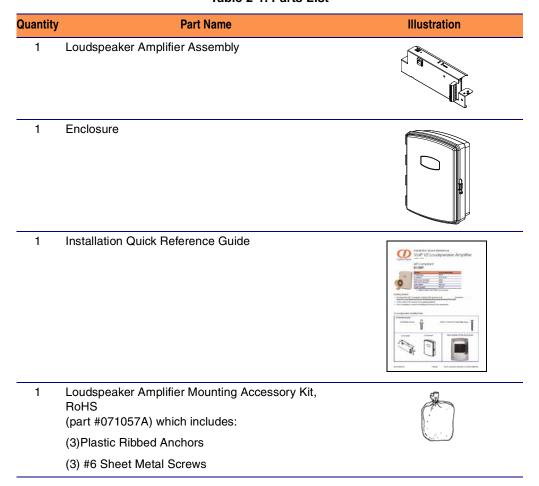

### 2.2 Loudspeaker Amplifier Setup

Set up and configure each Loudspeaker Amplifier before you mount it.

CyberData delivers each Loudspeaker Amplifier with the factory default values indicated in Table 2-2:

Table 2-2. Factory Default Settings—Default of Network

| Parameter                    | Factory Default Setting |
|------------------------------|-------------------------|
| IP Addressing                | DHCP                    |
| IP Address <sup>a</sup>      | 10.10.10.10             |
| Web Access Username          | admin                   |
| Web Access Password          | admin                   |
| Subnet Mask <sup>a</sup>     | 255.0.0.0               |
| Default Gateway <sup>a</sup> | 10.0.0.1                |

a. Default if there is not a DHCP server present.

#### 2.2.1 Loudspeaker Amplifier Components

Figure 2-3 shows the components of the Loudspeaker Amplifier.

**DIP Switches** DIP Switches **RTFM Switch** ON To broadcast a Loudspeaker Amplifier's current IP 2 address, press and hold the RTFM switch until you hear 3 ట □□ the IP address announcement, and then release the RTFM switch. RTFM To restore the factory defaults, complete the following steps: 1. Press and hold the RTFM switch until you hear the IP address announcement. Continue holding the RTFM switch for an additional five seconds until you hear the Loudspeaker Amplifier announce the words, "restoring defaults" and "rebooting". 2. Release the RTFM switch. The Loudspeaker Amplifier will be restored to the factory default settings. Power LED (GREEN/BLUE) The power LED is a steady green in low power mode and a steady **blue** during high power mode. The power LED Status will only blink either during a boot up or a phone call. Power-C **Status LED (GREEN)** Activity A steady LED confirms that the Loudspeaker Amplifier is oper \_ink = ational. The LED will blink during a page when it is online. **Network Activity LED (GREEN) Network Link LED (GREEN/YELLOW)** Volume Speaker Volume

Figure 2-3. Loudspeaker Amplifier Components

### 2.2.2 Loudspeaker Amplifier NEMA Box Components

Figure 2-4 shows all of the NEMA box components of the loudspeaker amplifier.

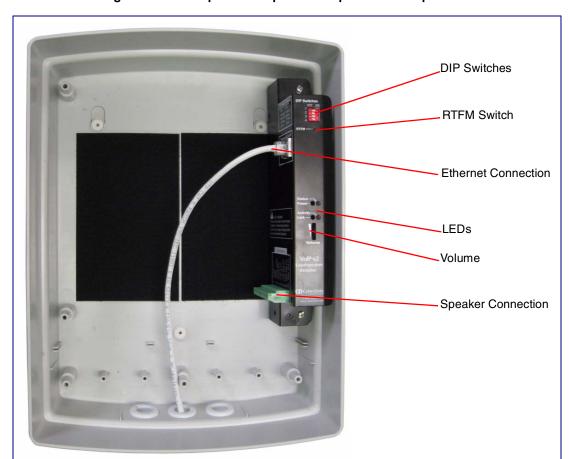

Figure 2-4. Loudspeaker Amplifier Components—AC powered

### 2.2.3 Connect the Loudspeaker Amplifier

Figure 2-5 illustrates how to connect the VoIP V2 Loudspeaker Amplifier via a Cat 5 Ethernet Cable.

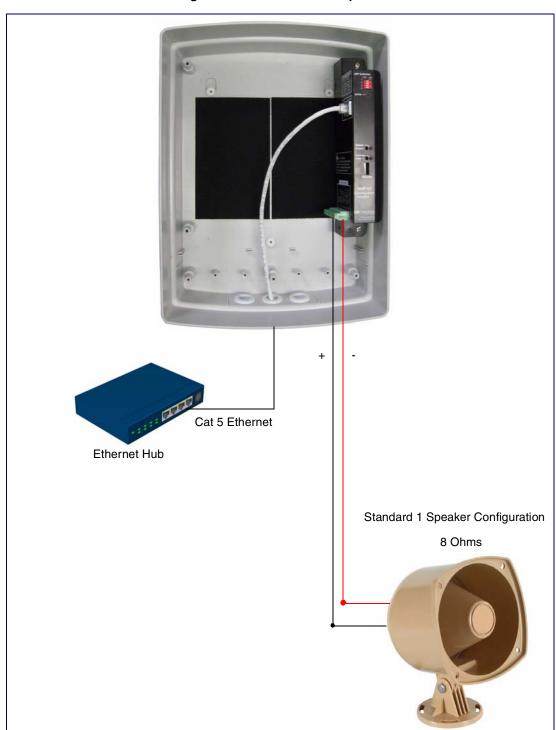

Figure 2-5. Connect a Loudspeaker

### 2.2.4 Loudspeaker Amplifier DIP Switches

See Figure 2-6 to identify the DIP Switches.

Figure 2-6. DIP Switches

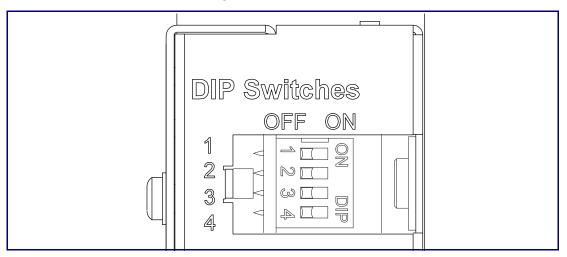

See Table 2-3 and Table 2-4 for the DIP Switch settings for the revision B (or later) board.

Table 2-3. DIP Switch Settings—Low Power—802.3af Compliant (Default)

| DIP Switch | Setting | Description                             |
|------------|---------|-----------------------------------------|
| 1          | OFF     | Sets PoE for 802.3af class.             |
| 2          | N/A     | Not applicable for power setting.       |
| 3          | ON      | Switch mode current set to <b>LOW</b> . |
| 4          | OFF     | Low gain amplifier setting.             |

Table 2-4. DIP Switch Settings—High Power—Non-PoE Compliant<sup>a</sup>

| DIP Switch | Setting | Description                              |
|------------|---------|------------------------------------------|
| 1          | ON      | Sets PoE for 802.3at class.              |
| 2          | N/A     | Not applicable for power setting.        |
| 3          | OFF     | Switch mode current set to <b>HIGH</b> . |
| 4          | ON      | Force high gain amplifier.               |

If set to high power, the unit will not power ON with 802.3af compliant switch. You must use a power injector in this mode (CyberData part number 010867A).

Table 2-5. DIP Switch 2 Settings

| DIP Switch | Setting | Description                                                                                                    |
|------------|---------|----------------------------------------------------------------------------------------------------|
| 2          | OFF     | <b>Manual Vol</b> . The speaker volume is set manually by the analog volume trimmer.                                   |
| 2          | ON      | <b>Bypass</b> . Bypasses the manual volume control of the analog volume trimmer and uses the web page volume settings. |

#### 2.2.5 VoIP V2 Loudspeaker Amplifier System Installation and Connection **Options**

The following figures show the connection options for the VoIP V2 Loudspeaker Amplifier.

Figure 2-7. Loudspeaker Amplifier Connections

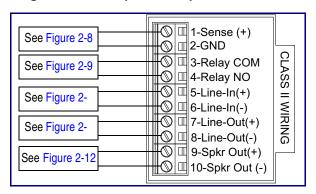

Figure 2-8. Sensor Connection

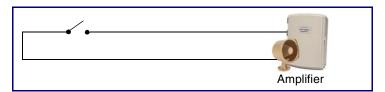

Figure 2-9. Relay or Strobe Alert Connection

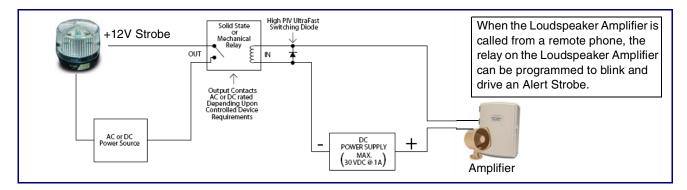

Figure 2-10. Line-In Connection

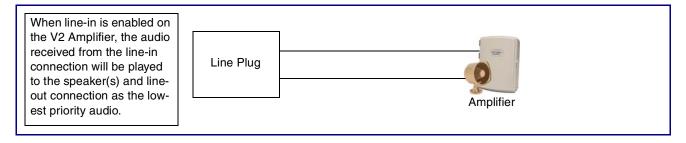

Figure 2-11. Line Out Connection

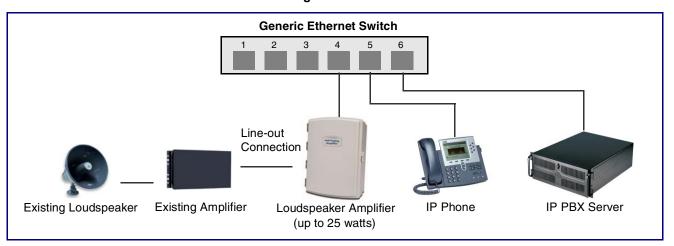

Figure 2-12. Speaker Out Connection

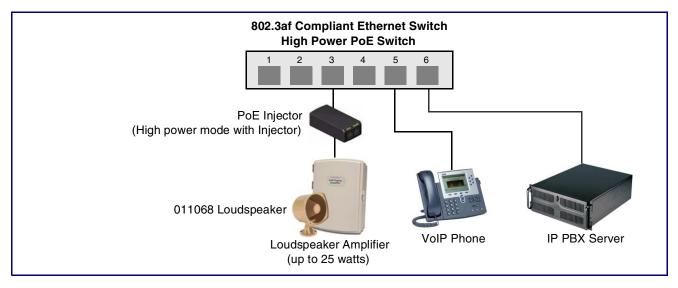

See Table 2-6 for details about the Loudspeaker Amplifier connections.

**Table 2-6. Loudspeaker Amplifier Connections** 

| Connection | Connection Details   | Location                      |
|------------|----------------------|-------------------------------|
| Ethernet   | • Use a RJ 45 cable. | VoIP V2 Loudspeaker Amplifier |

#### 2.2.5.1 Loudspeaker Type

Using the amplified output, the CyberData VoIP V2 Loudspeaker Amplifier supports the 011068 Loudspeaker or equivalent unamplified loudspeaker.

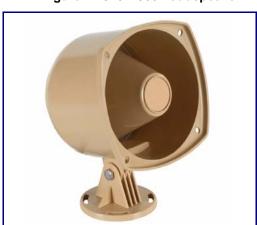

Figure 2-13. 011068 Loudspeaker

#### 2.2.5.2 Cabling/Wiring

Using the amplified output, you may connect a 011068 loudspeaker or equivalent unamplified speaker to a Loudspeaker Amplifier with good quality speaker wire that is 16 gauge and limited to 25 feet in length.

### 2.2.6 Confirm Operation

After connecting the Loudspeaker Amplifier to the ethernet hub, use the LEDs on the Loudspeaker Amplifier face to confirm that the Loudspeaker Amplifier is operational and linked to the network.

Table 2-7. Loudspeaker Amplifier LEDs

| LED      | Color        | Function                                                                                                    |
|----------|--------------|----------------------------------------------------------------------------------------------------|
| Power    | Blue/Green   | The power LED is illuminated a steady green when the power is on and in low power mode. The power LED is illuminated a steady blue when the amplifier is in high power mode. The power LED will blink during a boot up or a phone call. |
| Status   | Green        | After supplying power to the Loudspeaker Amplifier, a steady LED confirms that the Loudspeaker Amplifier is operational. The status LED will blink during a page when it is online.                                                     |
| Link     | Green/Yellow | The Link LED is illuminated green for a 10Mb link or yellow/green for a 100Mb link when the network link to the Loudspeaker Amplifier is established.                                                                                   |
| Activity | Green        | The Activity LED blinks to indicate network traffic.                                                                                                    |

Figure 2-14. Loudspeaker Amplifier LEDs—Power and Link

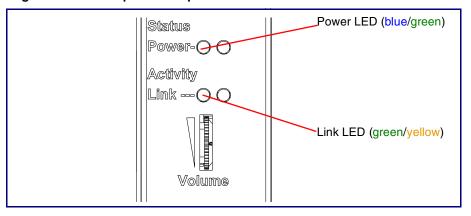

Figure 2-15. Loudspeaker Amplifier LEDs—Status and Activity

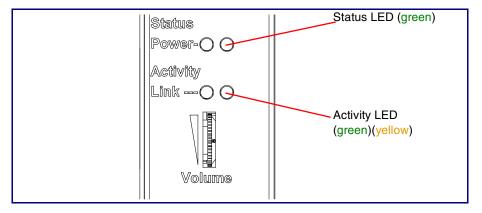

#### 2.2.7 Confirm the IP Address and Test the Audio

#### 2.2.7.1 RTFM Switch

When the Loudspeaker Amplifier is operational and linked to the network, use the Reset Test Function Management (RTFM) switch (Figure 2-16) on the Loudspeaker Amplifier face to announce and confirm the Loudspeaker Amplifier's IP Address, and test that the audio is working.

DIP Switches RTFM switch OFF ON 2  $\mathbb{N}$ 3 RTFM

Figure 2-16. RTFM Switch

Announcing the IP To announce a Loudspeaker Amplifier's current IP address: Address

- 1. Press and hold the RTFM switch until you hear the IP address announcement.
- 2. Release the RTFM switch.

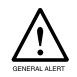

#### Caution

Equipment Caution: Pressing and holding the RTFM switch for more than five seconds after the IP address announcement will restore the unit to the factory default settings. See the "Restoring the Factory Default Settings" section.

Restoring the **Factory Default** Settings

To restore the factory default settings, complete the following steps:

- 1. Press and hold the RTFM switch until you hear the IP address announcement. Continue holding the RTFM switch for an additional five seconds until you hear the Loudspeaker Amplifier announce the words, "restoring defaults" and "rebooting".
- 2. Release the RTFM switch. The Loudspeaker Amplifier will be restored to the factory default settings.

#### 2.2.8 Adjust the Volume

There are two ways to adjust the volume for the Loudspeaker Amplifier:

- The Speaker Volume (0-9) setting on the Device Configuration page
- The external Volume dial on the Loudspeaker Amplifier face

To adjust the Loudspeaker Amplifier volume with the **Speaker Volume (0-9)** setting on the **Device Configuration** page, complete the following steps:

- 1. Make sure that dip switch 2 is set to **ON**.
- 2. Go to the Loudspeaker Amplifier Home page.
- 3. Select the **Device Configuration** page.
- 4. In the Speaker Volume (0-9) box, type a number between 0 (lowest) and 9 (highest).
- 5. Select Save.
- 6. Select Reboot.

#### 2.2.8.2 The "Line-In Volume (0-9)" Setting

To adjust the Loudspeaker Amplifier volume with the Line-In Volume (0-9) setting on the Device Configuration page, complete the following steps:

- 1. Make sure that dip switch 2 is set to **ON**.
- 2. Go to the Loudspeaker Amplifier **Home** page.
- 3. Select the **Device Configuration** page.
- 4. In the Line-In Volume (0-9) box, type a number between 0 (lowest) and 9 (highest).
- 5. Select Save.
- 6. Select Reboot.

#### 2.2.8.3 External Volume Dial

To adjust the Loudspeaker Amplifier volume with the external volume dial, complete the following steps:

- 1. Make sure that dip switch 2 is set to **OFF**.
- 2. Turn the external Volume dial (Figure 2-17) on the Loudspeaker Amplifier face.

**Note** For the lineout volume, the volume is fixed and the volume control is adjusted through an external amplifier.

Figure 2-17. External Volume Dial

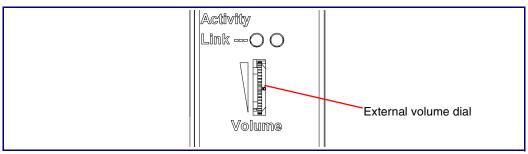

### 2.3 Configure the Loudspeaker Amplifier Parameters

To configure the Loudspeaker Amplifier online, use a standard web browser.

Configure each Loudspeaker Amplifier and verify its operation before you mount it. When you are ready to mount a Loudspeaker Amplifier enclosure, refer to Appendix A, "Mounting the Amplifier" for instructions.

All Loudspeaker Amplifier are initially configured with the default IP settings indicated in Table 2-8.

When configuring more than one Loudspeaker Amplifier, attach the Loudspeaker Amplifiers to the network one at a time to avoid IP address conflicts.

**Table 2-8. Factory Default Settings** 

| Parameter                    | Factory Default Setting |
|------------------------------|-------------------------|
| IP Addressing                | DHCP                    |
| IP Address <sup>a</sup>      | 10.10.10.10             |
| Web Access Username          | admin                   |
| Web Access Password          | admin                   |
| Subnet Mask <sup>a</sup>     | 255.0.0.0               |
| Default Gateway <sup>a</sup> | 10.0.0.1                |

a. Default if there is not a DHCP server present.

### 2.3.1 Loudspeaker Amplifier Web Page Navigation

Table 2-9 shows the navigation buttons that you will see on every Loudspeaker Amplifier web page.

Table 2-9. Loudspeaker Amplifier Web Page Navigation

| Web Page Item    | Description                                             |
|------------------|---------------------------------------------------------|
| Home             | Link to the <b>Home</b> page.                           |
| Device Config    | Link to the <b>Device Configuration</b> page.           |
| Networking       | Link to the <b>Networking</b> page.                     |
| SIP Config       | Link to the SIP Configuration page.                     |
| Nightringer      | Link to the <b>Nightringer</b> page.                    |
| Sensor Config    | Link to the <b>Sensor Configuration</b> page.           |
| Multicast Config | Link to the Multicast Configuration page.               |
| Audio Config     | Link to the <b>Audio Configuration</b> page.            |
| Event Config     | Link to the <b>Event Configuration</b> page.            |
| Autoprovisioning | Link to the <b>Autoprovisioning Configuration</b> page. |
| Update Firmware  | Link to the <b>Update Firmware</b> page.                |

### 2.3.2 Log in to the Configuration Home Page

1. Open your browser to the Loudspeaker Amplifier IP address.

If the network does not have access to a DHCP server, the device will default to an IP address of 10.10.10.10.

Note Make sure that the PC is on the same IP network as the Loudspeaker Amplifier.

You may also download CyberData's VoIP Discovery Utility program which allows you to Note easily find and configure the default web address of the CyberData VoIP products.

CyberData's VoIP Discovery Utility program is available on the VoIP V2 Loudspeaker Amplifier product page at:

http://www.cyberdata.net/support/voip/discovery\_utility.html

The Loudspeaker Amplifier ships in DHCP mode. To get to the Home page, use the discovery utility to scan for the device on the network and open your browser from there.

2. When prompted, use the following default Web Access Username and Web Access Password to access the **Home Page** (Figure 2-18):

Web Access Username: admin Web Access Password: admin

Figure 2-18. Home Page

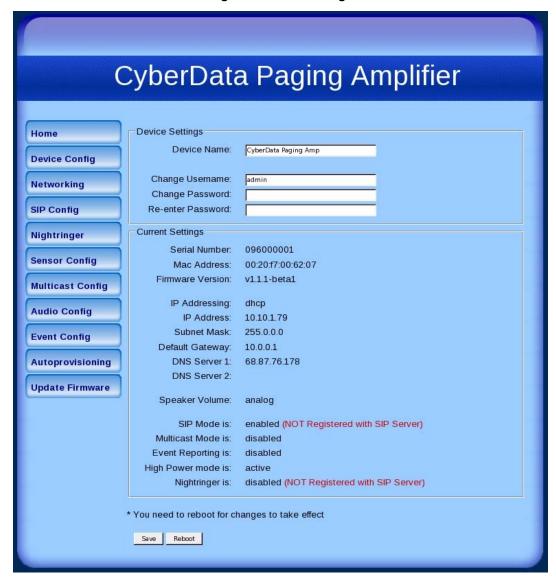

Figure 2-18 shows the factory default settings.

Table 2-10. Home Page Overview

| Web Page Item      | Description                                                                                                    |
|--------------------|----------------------------------------------------------------------------------------------------|
| Device Settings    |                                                                                                    |
| Device Name        | Shows the device name (25 character limit).                                                                    |
| Change Username    | Type in this field to change the username (25 character limit).                                                |
| Change Password    | Type in this field to change the password (19 character limit).                                                |
| Re-enter Password  | Type the password again in this field to confirm the new password (19 character limit).                        |
| Current Settings   |                                                                                                    |
| Serial Number      | Shows the device serial number.                                                                                |
| Mac Address        | Shows the device Mac address.                                                                                  |
| Firmware Version   | Shows the current firmware version.                                                                            |
| IP Addressing      | Shows the current IP addressing setting (DHCP or Static).                                                      |
| IP Address         | Shows the current IP address.                                                                                  |
| Subnet Mask        | Shows the current subnet mask address.                                                                         |
| Default Gateway    | Shows the current default gateway address.                                                                     |
| DNS Server 1       | Shows the current DNS Server 1 address.                                                                        |
| DNS Server 2       | Shows the current DNS Server 2 address.                                                                        |
| Speaker Volume     | Shows the current Loudspeaker Amplifier volume mode: <b>Digital</b> (web page) or <b>Analog</b> (volume knob). |
| SIP Mode is        | Shows the current status of the SIP Mode.                                                                      |
| Multicast Mode is  | Shows the current status of the Multicast Mode.                                                                |
| Event Reporting is | Shows the current status of the Event Reporting.                                                               |
| High Power Mode is | Shows the current status of the High Power Mode.                                                               |
| Nightringer is     | Shows the current status of the Nightringer.                                                                   |
| 0                  | Click the <b>Save</b> button to save your configuration settings.                                              |
| Save               | Note: You need to reboot for changes to take effect.                                                           |
| Reboot             | Click on the <b>Reboot</b> button to reboot the system.                                                        |

### 2.3.3 Configure the Device Parameters

1. Click the Device Configuration button to open the Device Configuration page. See Figure 2-19.

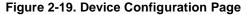

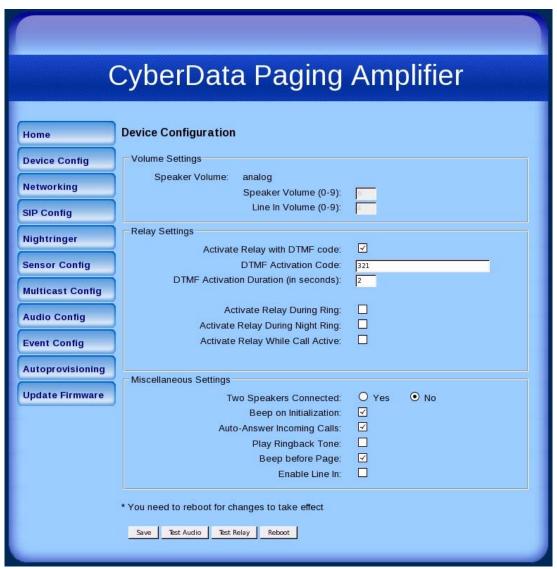

Figure 2-19 shows the factory default settings.

2. On the Device Configuration page, you may enter values for the parameters indicated in Table 2-11.

**Table 2-11. Device Configuration Parameters** 

| Web Page Item                         | Description                                                                                                    |
|---------------------------------------|----------------------------------------------------------------------------------------------------|
| Volume Settings                       |                                                                                                    |
| Speaker Volume (0-9)                  | Type the desired Loudspeaker Amplifier volume level into this field (range is 0 - 9).                                                                                                    |
| Line-In Volume (0-9)                  | Type the desired line-in volume level into this field (range is 0 - 9).                                                                                                    |
| Relay Settings                        |                                                                                                    |
| Activate Relay with DTMF Code         | When selected, the relay can be activated with a DTMF code.                                                                                                    |
| DTMF Activation Code                  | Type the desired DTMF activation code (25 character limit).                                                                                                    |
| DTMF Activation Duration (in seconds) | Type the desired DTMF activation duration (in seconds) (1 character limit).                                                                                                    |
| Activate Relay During Ring            | When selected, the relay will be activated for as long as the phone is ringing.                                                                                                    |
|                                       | <b>NOTE</b> : When the phone is set to <b>Auto Answer</b> , it will not ring and this option does nothing.                                                                                            |
| Activate Relay During Night Ring      | When selected, the relay will be activated for as long as a night ring tone is playing.                                                                                                    |
|                                       | <b>NOTE</b> : When the phone is set to <b>Auto Answer</b> , it will not ring and this option does nothing.                                                                                            |
| Activate Relay While Call Active      | When selected, the relay will be activated for as long as the call is active.                                                                                                    |
| Miscellaneous Settings                |                                                                                                    |
| Two Speakers Connected                | Select <b>Yes</b> if two speakers are connected to the Loudspeaker<br>Amplifier. Select <b>No</b> if two speakers are not connected to the<br>Loudspeaker Amplifier.                                  |
| Beep on Initialization                | When selected, you will hear a beep when the Loudspeaker Amplifier initializes.                                                                                                    |
| Auto-Answer Incoming Calls            | When selected, the Loudspeaker Amplifier automatically answers incoming calls.                                                                                                    |
| Play Ringback Tone                    | Check this box to enable the device to play a ringtone while the remote device is ringing.                                                                                                    |
| Beep Before Page                      | Enable/Disable the tone (beep) before each page.                                                                                                    |
| Enable Line In                        | When selected, whatever audio source that you have selected (mp3 player, internet stream, etc.) will be played.                                                                                       |
|                                       | <b>Note</b> : The line in audio will be treated as low priority audio that will only play if there is no other audio playing. When higher priority audio is playing, the line in audio will be muted. |
| C-1.12                                | Click the <b>Save</b> button to save your configuration settings.                                                                                                    |
| Save                                  | Note: You need to reboot for changes to take effect.                                                                                                    |

Table 2-11. Device Configuration Parameters (continued)

| Web Page Item | Description                                                                                                    |
|---------------|----------------------------------------------------------------------------------------------------|
| Test Audio    | Click on the <b>Test Audio</b> button to do an audio test. Generates a voice message for testing the device audio quality and volume. It plays the audio at the volume you have configured the unit for. |
|               | <b>Note</b> : If the test audio button is pressed while music is playing via the <b>Enabled Line In</b> feature, the music will be muted during the test audio message.                                  |
| Test Relay    | Click on the <b>Test Relay</b> button to do a relay test.                                                                                                    |
| Reboot        | Click on the <b>Reboot</b> button to reboot the system.                                                                                                    |

3. After changing the parameters, click the **Save** button.

### 2.3.4 Configure the Network Parameters

1. Click the Networking button to open the Network Configuration page (Figure 2-20).

Figure 2-20. Network Configuration Page

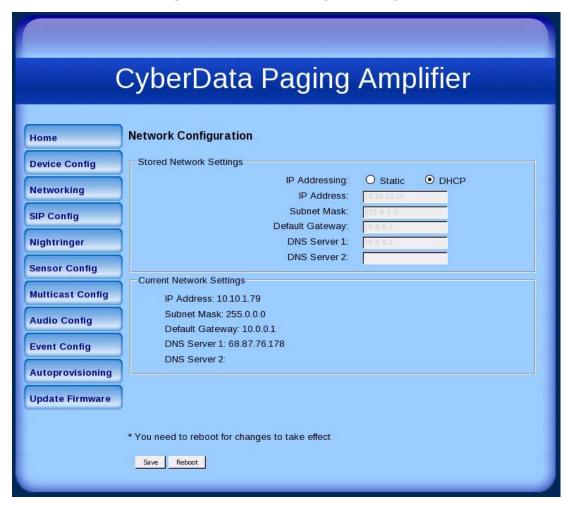

Note Figure 2-20 shows the factory default settings. 2. On the Network Configuration page, enter values for the parameters indicated in Table 2-12.

**Table 2-12. Network Configuration Parameters** 

| Web Page Item            | Description                                                                                                    |
|--------------------------|----------------------------------------------------------------------------------------------------|
| Network Settings         |                                                                                                    |
| IP Addressing*           | Select either <b>DHCP IP Addressing</b> or <b>Static IP Addressing</b> by marking the appropriate radio button. If you select <b>Static</b> , configure the remaining parameters indicated in <b>Table 2-12</b> . If you select <b>DHCP</b> , go to <b>Step 3</b> . |
| IP Address*              | Enter the Static IP address.                                                                                                    |
| Subnet Mask              | Enter the Subnet Mask address.                                                                                                    |
| Default Gateway          | Enter the Default Gateway address.                                                                                                    |
| DNS Server 1*            | Enter the DNS Server 1 address.                                                                                                    |
| DNS Server 2*            | Enter the DNS Server 2 address.                                                                                                    |
| Current Network Settings | Shows the current network settings.                                                                                                    |
| IP Address               | Shows the current Static IP address.                                                                                                    |
| Subnet Mask              | Shows the current Subnet Mask address.                                                                                                    |
| Default Gateway          | Shows the current Default Gateway address.                                                                                                    |
| DNS Server 1             | Shows the current DNS Server 1 address.                                                                                                    |
| DNS Server 2             | Shows the current DNS Server 2 address.                                                                                                    |
| Save                     | Click the <b>Save</b> button to save your configuration settings.                                                                                                    |
|                          | Note: You need to reboot for changes to take effect.                                                                                                    |
| Reboot                   | Click on the <b>Reboot</b> button to reboot the system.                                                                                                    |

- 3. After changing the parameters, click Save Settings. This updates the changed parameters and reboots the Loudspeaker Amplifier if appropriate.
- 4. Connect the Loudspeaker Amplifier to the target network.
- 5. From a system on the same network as the Loudspeaker Amplifier, open a browser with the new IP address of the Loudspeaker Amplifier.

1. Click **SIP Config** to open the **SIP Configuration** page (Figure 2-21).

**Note** For specific server configurations, go to the **IP-PBX Server Compatibility** page at: <a href="http://www.cyberdata.net/support/server/index.html">http://www.cyberdata.net/support/server/index.html</a>

Figure 2-21. SIP Configuration Page

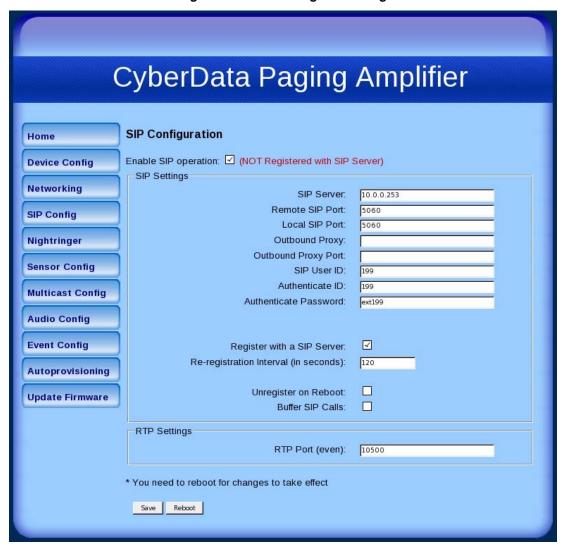

**Note** Figure 2-21 shows the factory default settings.

On the SIP Configuration page, you may enter values for the parameters indicated in Table 2-13.

**Table 2-13. SIP Configuration Parameters** 

| Web Page Item        | Description                        |
|----------------------|------------------------------------|
| Enable SIP Operation | Enables or disables SIP operation. |

Table 2-13. SIP Configuration Parameters (continued)

| Web Page Item                          | Description                                                                                                    |
|----------------------------------------|----------------------------------------------------------------------------------------------------|
| SIP Settings                           |                                                                                                    |
| SIP Server*                            | Type the SIP server represented as either a numeric IP address in dotted decimal notation or the fully qualified host name (64 character limit [FQDN]).                                                                                                    |
| Remote SIP Port*                       | Type the <b>Remote SIP Port</b> number (default 5060) (0 - 65535).                                                                                                    |
| Local SIP Port*                        | Type the <b>Local SIP Port</b> number (default 5060) (0 - 65535).                                                                                                    |
| Outbound Proxy                         | Type the Outbound Proxy as either a numeric IP address in dotted decimal notation or the fully qualified host name (64 character limit [FQDN]).                                                                                                    |
| Outbound Proxy Port                    | Type the Outbound Proxy Port number (0 - 65535).                                                                                                    |
| SIP User ID*                           | Type the SIP User ID (up to 25 alphanumeric characters).                                                                                                    |
| Authenticate ID*                       | Type the <b>Authenticate ID</b> (up to 25 alphanumeric characters).                                                                                                    |
| Authenticate Password*                 | Type the <b>Authenticate Password</b> (up to 25 alphanumeric characters).                                                                                                    |
| Register with a SIP Server*            | Enable or disable SIP Registration.                                                                                                    |
| Re-registration Interval (in seconds)* | Type the SIP Registration lease time in seconds (default is 120 seconds) (range is 100 - ?).                                                                                                    |
| Unregister on Reboot*                  | <ul> <li>When selected, the Loudspeaker Amplifier automatically unregisters when it is rebooted.</li> <li>When not selected, the Loudspeaker Amplifier remains registered when it is rebooted.</li> </ul>                                                                                                    |
| Buffer SIP Calls                       | When this is enabled, SIP calls to the speaker will be stored in memory and will play when either the call is terminated or the buffer is full. The receive buffer is 2MB in size and this is equal to about four minutes of ulaw encoded audio.                                                                                                    |
| RTP Settings                           |                                                                                                    |
| RTP Port (even)                        | Specify the port number used for the RTP stream after establishing a SIP call. The RTP port has to be an even number between 0 and 65534. This port can be programmed for people who are not working on a local LAN, but who want to have outside access. Instead of RTP port being a random port, it will be set up so that only two ports can be opened in a firewall. |
|                                        | <b>Note</b> : The RTP port number has to be an even number because the control port is always one port number higher. Therefore, audio will go through the port number that you enter into the <b>RTP port</b> field, but the RTP control signals will go through a port that is one number higher than the <b>RTP port</b> field.                                       |
| Save                                   | Click the <b>Save</b> button to save your configuration settings.                                                                                                    |
|                                        | Note: You need to reboot for changes to take effect.                                                                                                    |
| Reboot                                 | Click on the <b>Reboot</b> button to reboot the system.                                                                                                    |

3. After changing the parameters, click **Save Settings**.

#### 2.3.5.1 Point-to-Point Configuration

When the board is set to not register with a SIP server, it's possible to set the device to dial out to a single endpoint. To do this, do the following:

- 1. On the SIP Configuration page (Figure 2-22), make sure that the Register with a SIP Server parameter is not selected.
- 2. Type the IP address of the remote device that you want to contact into the Dial out Extension field

Note The delayed DTMF functionality is available in the Point-to-Point Mode.

Establishing point-to-point SiP calls may not work with all phones.

Figure 2-22. SIP Configuration Page Set to Point-to-Point Mode

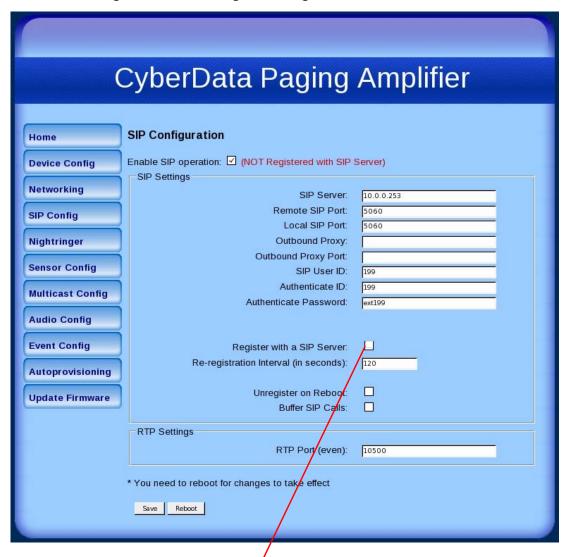

Speaker is set to **NOT** register with a SIP server

## 2.3.6 Configure the Night Ringer Parameters

1. Click on the **Nightringer** button to open the **Nightringer Configuration** page. See Figure 2-25.

Figure 2-23. Nightringer Configuration Setup

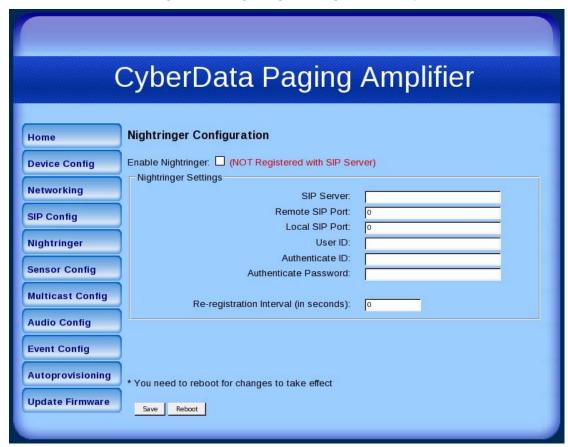

Note Figure 2-25 shows the factory default settings. 2. On the Nightringer Configuration page, enter values for the parameters indicated in Table 2-16.

**Table 2-14. Nightringer Configuration Parameters** 

| Web Page Item                          | Description                                                                                                    |
|----------------------------------------|----------------------------------------------------------------------------------------------------|
| Enable Nightringer                     | When the nightringer is enabled, the device will attempt to register a second extension with the SIP server. Any calls made to this extension will play a ringtone. |
| Nightringer Settings                   |                                                                                                    |
| SIP Server                             | Type the SIP server represented as either a numeric IP address in dotted decimal notation.                                                                          |
| Remote SIP Port                        | Type the Remote SIP Port number (default 5060) (8 character limit).                                                                                                 |
| Local SIP Port                         | Type the Local SIP Port number (default 5060) (8 character limit).  Note: This value cannot be the same as the Local SIP Port* found on the SIP Configuration Page. |
| User ID                                | Type the <b>User ID</b> (up to 64 alphanumeric characters).                                                                                                    |
| Authenticate ID                        | Type the <b>Authenticate ID</b> (up to 64 alphanumeric characters).                                                                                                 |
| Authenticate Password                  | Type the <b>Authenticate Password</b> (up to 64 alphanumeric characters).                                                                                           |
| Re-registration Interval (in seconds)* | Type the SIP Registration lease time in minutes (default is 60 minutes) (8 character limit). Re-registration Interval (in seconds)*                                 |
|                                        | Click the <b>Save</b> button to save your configuration settings.                                                                                                   |
| Save                                   | Note: You need to reboot for changes to take effect.                                                                                                    |
| Reboot                                 | Click on the <b>Reboot</b> button to reboot the system.                                                                                                    |

<sup>3.</sup> After changing the parameters, click on the **Save** button.

### 2.3.7 Configure the Sensor Configuration Parameters

The sensor (pins 1 and 2) on the header can be used to monitor something's open or closed state. There is an option on the **Sensor Configuration** page to trigger on an open or short condition on these pins.

For the sensor there are three actions that the Loudspeaker Amplifier can do:

- Activate the relay until the sensor is deactivated
- Loop an audio file until the sensor is deactivated
- Call a preset extension and play a pre-recorded audio file (loops until user hangs up)

Calling a preset extension can be set up as a point-to-point call, but currently can't send delayed DTMF tones.

1. Click **Sensor Config** to open the **Sensor Configuration** page (Figure 2-24).

CyberData Paging Amplifier **Sensor Configuration** Home Sensor Settings **Device Config** Sensor Normally Closed: ● No O Yes Networking Activate Relay: Play Audio Locally: **SIP Config** Play Audio Remotely: Nightringer Dial Out Extension: Sensor Config Test Sensor **Multicast Config** 

Figure 2-24. Sensor Configuration Page

Figure 2-24 shows the factory default settings.

Save Reboot

**Audio Config** 

**Event Config** 

Autoprovisioning

**Update Firmware** 

\* You need to reboot for changes to take effect

2. On the **Sensor Configuration** page, enter values for the parameters indicated in Table 2-15.

**Table 2-15. Sensor Configuration Parameters** 

| Web Page Item          | Description                                                                                               |
|------------------------|----------------------------------------------------------------------------------------------------|
| Sensor Settings        |                                                                                                    |
| Sensor Normally Closed | Select the inactive state of the sensors.                                                                 |
| Activate Relay         | Check this box to activate the relay until the sensor is deactivated.                                     |
| Play Audio Locally     | Check this box to loop an audio file until the sensor is deactivated.                                     |
| Play Audio Remotely    | Check this box to make only one call to a preset extension and play a pre-recorded audio file repeatedly. |
| Dial Out Extension     | Enter the dial-out extension number.                                                                      |
| Test Sensor            | Use this button to test the sensor.                                                                       |
| 0                      | Click the <b>Save</b> button to save your configuration settings.                                         |
| Save                   | Note: You need to reboot for changes to take effect.                                                      |
| Reboot                 | Click on the <b>Reboot</b> button to reboot the system.                                                   |

<sup>3.</sup> After changing the parameters, click **Save Settings**.

## 2.3.8 Configure the Multicast Configuration Parameters

Multicast groups use multicasting to create public address paging zones. Multicasting is based on the concept of a group. Multicast addresses specify an arbitrary group of IP hosts that have joined the group and want to receive traffic sent to the group. Group members send IGMP messages to their local multicast routers, allowing the group traffic traversal from the source.

Multicast configuration provides the ability to join up to 10 paging zones. A paging zone can consist of one, or many, CyberData multicast group-enabled Loudspeaker Amplifiers. There is no limit to how many Loudspeaker Amplifiers can be in a given paging zone. Each multicast group is defined by a multicast address and port number. Each multicast group is also assigned a priority, allowing simultaneously arriving pages to be serviced based on importance. Multicast groups are compatible with IGMP through version 3.

Note The Loudspeaker Amplifier supports simultaneous SIP and Multicast.

1. Click on the Multicast Configuration button to open the Multicast Configuration page. See Figure 2-25.

Figure 2-25. Multicast Configuration Setup

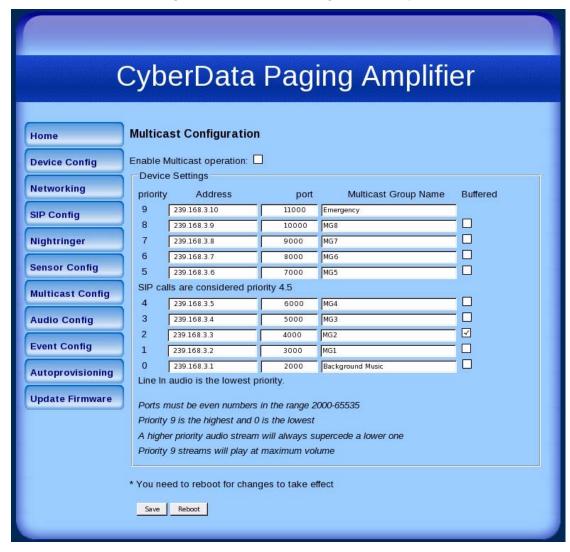

Figure 2-25 shows the factory default settings. Note

2. On the Multicast Configuration page, enter values for the parameters indicated in Table 2-16.

**Table 2-16. Multicast Configuration Parameters** 

| Web Page Item                          | Description                                                                                                    |
|----------------------------------------|----------------------------------------------------------------------------------------------------|
| Enable Multicast Operation             | Enables or disables multicast operation.                                                                                                    |
| Device Settings                        |                                                                                                    |
| Priority                               | Indicates the priority for the multicast group. Priority <b>9</b> is the highest (emergency streams). <b>0</b> is the lowest (background music). See Section 2.3.8.1, "Assigning Priority" for more details. |
| Address                                | Enter the multicast IP Address for this multicast group (15 character limit).                                                                                                    |
| Port (range can be from 2000 to 65535) | Enter the port number for this multicast group (5 character limit).                                                                                                    |
|                                        | <b>Note</b> : The multicast ports have to be even values. The webpage will enforce this restriction.                                                                                                    |
| Multicast Group Name                   | Assign a descriptive name for this multicast group (25 character limit).                                                                                                    |
| Buffered                               | When buffering is enabled for a multicast stream, it will store any audio received on this socket to memory and play it back when the stream is stopped or the buffer is full.                               |
| 0                                      | Click the <b>Save</b> button to save your configuration settings.                                                                                                    |
| Save                                   | Note: You need to reboot for changes to take effect.                                                                                                    |
| Reboot                                 | Click on the <b>Reboot</b> button to reboot the system.                                                                                                    |

<sup>3.</sup> After changing the parameters, click on the **Save** button.

### 2.3.8.1 Assigning Priority

When playing multicast streams, audio on different streams will preempt each other according to their priority in the list. An audio stream with a higher priority will interrupt a stream with a lower priority.

If both SIP and Multicast is enabled, SIP audio streams are considered priority 4.5. SIP audio will interrupt multicast streams with priority 0 through 4 and will be interrupted by multicast streams with priority 5 through 9.

During priority 9 multicast streams, the analog volume control is bypassed and the volume level is set to maximum.

Line In audio is considered the lowest priority, so it will be muted if there are any multicast or SIP audio streams playing.

For example, if the test audio button on the Device Config page is pressed while music is playing via the Enabled Line In feature, the music will be muted during the test audio message.

SIP calls, buffered SIP calls, multicast streams, buffered multicast streams, ring tones, ringback tones, and nightring tones are all prioritized.

### Ringtones and **Nightringtones**

Ringtones all play at the same priority level. This means that it is possible to have a nightring tone and a normal ringtone playing at the same time.

The maximum ringtone duration is 2,097,152 bytes or about four minutes of ulaw audio.

### Lengthy Pages

Concerning how lengthy pages are handled (where someone puts the phone down for 15 minutes), after the 2MB limit is reached, further data will be thrown away while the audio file is played back. When the file is done playing, it will stop throwing away input and begin buffering data for another four minutes.

Therefore, with the buffered mode enabled on a stream playing background music, you will hear the following sequence of events:

- 1. Four minutes of silence.
- 2. Music from 0:00 through 4:00.
- 3. Four minutes of silence.
- 4. Music from 8:00 through 12:00 and so on.

### **Buffered Audio**

When the device is playing back buffered audio and this buffered audio is interrupted by a higher priority stream, once the higher priority streams is finished, the deevice will restart the lower priority stream from the beginning.

## 2.3.9 Configure the Audio Parameters

Click the Audio Config button to open the Audio Configuration page. The Audio Configuration page is used to add custom audio to the board. User uploaded audio will take precedence over the audio files shipped with the Loudspeaker Amplifier.

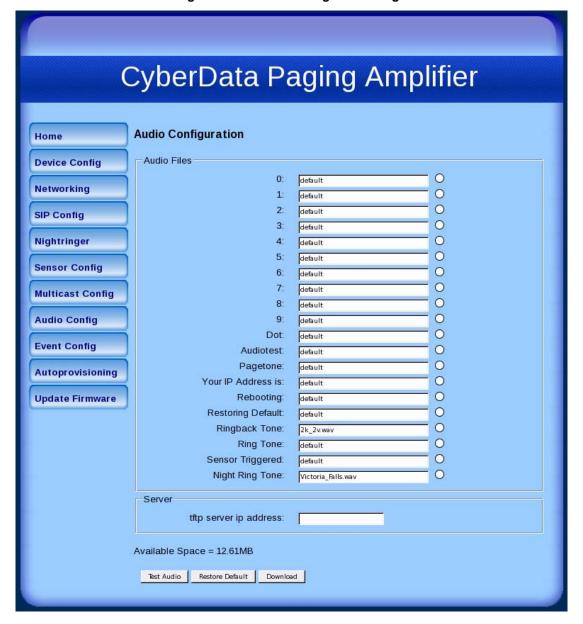

Figure 2-26. Audio Configuration Page

Figure 2-26 shows the factory default settings. Note

On the Audio Configuration page, enter values for the parameters indicated in Table 2-17.

Each entry on the **Audio Configuration** page replaces one of the stock audio files on the board. When the input box displays the word default, the Loudspeaker Amplifier is using the stock audio file. If that file is replaced with a user file, it will display the uploaded filename.

**Table 2-17. Audio Configuration Parameters** 

| Web Page Item                                 | Description                                                                                                    |
|-----------------------------------------------|----------------------------------------------------------------------------------------------------|
| Audio Files                                   |                                                                                                    |
| Radio button (to the right of each input box) | For each entry, if the user selects the radio button to the right of the input box they have several options:                                 |
|                                               | The <b>Test Audio</b> button will play that audio file.                                                                                       |
|                                               | The <b>Restore Default</b> button will delete any user uploaded audio and restore the stock audio file.                                       |
|                                               | The <b>Download</b> button will download a new user audio file to the board. It will delete any pre-existing user uploaded audio files.       |
| 0-9                                           | The name of the audio configuration option is the same as the spoken audio that plays on the board (24 character limit).                      |
|                                               | '0' corresponds to the spoken word "zero."                                                                                                    |
|                                               | '1' corresponds to the spoken word "one."                                                                                                    |
|                                               | '2' corresponds to the spoken word "two."                                                                                                    |
|                                               | '3' corresponds to the spoken word "three."                                                                                                   |
|                                               | '4' corresponds to the spoken word "four."                                                                                                    |
|                                               | '5' corresponds to the spoken word "five."                                                                                                    |
|                                               | '6' corresponds to the spoken word "six."                                                                                                    |
|                                               | '7' corresponds to the spoken word "seven."                                                                                                   |
|                                               | '8' corresponds to the spoken word "eight."                                                                                                   |
|                                               | '9' corresponds to the spoken word "nine."                                                                                                    |
| Dot                                           | Corresponds to the spoken word "dot." (24 character limit)                                                                                    |
| Audiotest                                     | Corresponds to the audio message "This is the CyberData IP speaker test message" (24 character limit)                                         |
| Pagetone                                      | Corresponds to a simple tone that is unused by default (24 character limit).                                                                  |
| Your IP Address is                            | Corresponds to the message "Your IP address is" (24 character limit).                                                                         |
| Rebooting                                     | Corresponds to the spoken word "Rebooting" (24 character limit).                                                                              |
| Restoring default                             | Corresponds to the message "Restoring default" (24 character limit).                                                                          |
| Ringback Tone                                 | This is the ringback tone that plays when calling a remote extension (24 character limit).                                                    |
| Ring Tone                                     | This is the tone that plays when set to ring when receiving a call (24 character limit).                                                      |
| Sensor Triggered                              | This is the audio that plays when the sensor is triggered (24 character limit).                                                               |
| Night Ring Tone                               | Specifies the ringtone for nightring. By default this parameter uses the same audio file that is selected for the <b>Ring Tone</b> parameter. |

Table 2-17. Audio Configuration Parameters (continued)

| Web Page Item          | Description                                                                                                    |
|------------------------|----------------------------------------------------------------------------------------------------|
| Server                 |                                                                                                    |
| TFTP Server IP address | Enter the IP address of your TFTP server into the <b>TFTP Server IP</b> parameter field (15 character limit).                                                                                            |
| Available Space =      | Indicates how much space is left in the internal non-volatile memory.                                                                                                    |
| TLA-F-                 | Click on the <b>Test Audio</b> button to test the audio.                                                                                                    |
| Test Audio             | <b>Note</b> : If the test audio button on the <b>Device Config</b> page is pressed while music is playing via the <b>Enabled Line In</b> feature, the music will be muted during the test audio message. |
| Restore Default        | Click on the <b>Restore Default</b> button to restore the default settings.                                                                                                    |
| Download               | Click on the <b>Download</b> button to download a file from a TFTP server at the address specified on the <b>Update Firmware</b> page.                                                                   |
| <del></del>            | <b>Note</b> : Downloading large files can sometimes take a long time. It's not recommended to interrupt the process once it has started.                                                                 |

### 2.3.10 User-created Audio Files

User created audio files should be saved in the following format:

RIFF (little-endian) data, WAVE audio, Microsoft PCM, 16 bit, mono 8000 Hz

You can use the free utility *Audacity* to convert audio files into this format. See Figure 2-27 through Figure 2-29.

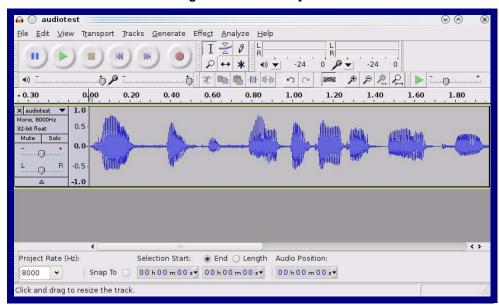

Figure 2-27. Audacity 1

Figure 2-28. Audacity 2

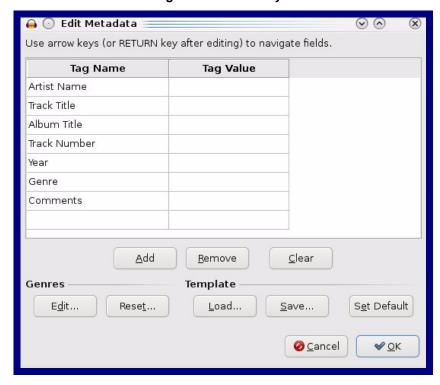

When you export an audio file with Audacity, save the output as:

• WAV (Microsoft) signed 16 bit PCM.

Figure 2-29. WAV (Microsoft) signed 16 bit PCM

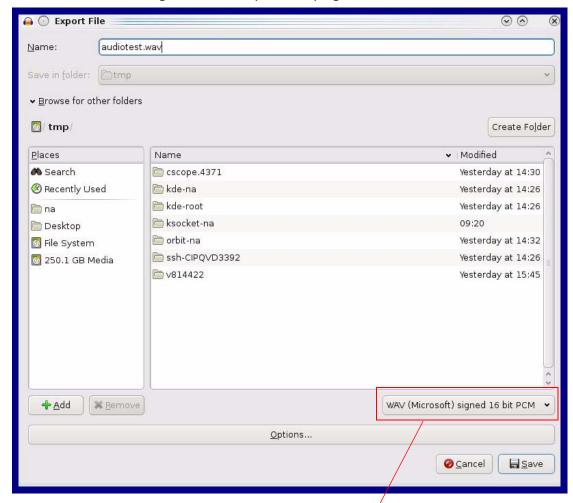

WAV (Microsoft) signed 16 bit PCM

## 2.3.11 Configure the Event Parameters

Click the Event Config button to open the Event Configuration page (Figure 2-30). The Event Configuration page specifies a remote server that can be used to receive HTTP POST events when actions take place on the board.

CyberData Paging Amplifier **Event Configuration** Home Enable Event Generation: **Device Config** Remote Event Server Networking Remote Event Server IP: Remote Event Server Port: 8080 **SIP Config** Remote Event Server URL: xmlparse\_engine Nightringer Events Sensor Config Enable Call Active Events: **Enable Call Terminated Events: Multicast Config** Enable Relay Activated Events: Enable Relay Deactivated Events: **Audio Config Enable Ring Events: Enable Night Ring Events: Event Config** Enable Multicast Start Events: Autoprovisioning **Enable Multicast Stop Events: Enable Power on Events: Update Firmware** Enable 60 second Heartbeat Events: \* You need to reboot for changes to take effect Save Test Event Reboot

Figure 2-30. Event Configuration Page

Note Figure 2-30 shows the factory default settings.

Table 2-18 shows the web page items on the **Event Configuration** page.

**Table 2-18. Event Configuration** 

| Web Page Item                     | Description                                                                   |
|-----------------------------------|-------------------------------------------------------------------------------|
| Enable Event Generation           | When selected, Event Generation is enabled.                                   |
| Remote Event Server               |                                                                               |
| Remote Event Server IP            | Type the Remote Event Server IP address. (64 character limit)                 |
| Remote Event Server Port          | Type the Remote Event Server port number. (0 - 65535)                         |
| Remote Event Server URL           | Type the Remote Event Server URL. (127 character limit)                       |
| Events                            |                                                                               |
| Enable Call Active Events         | When selected, Call Active Events are enabled.                                |
| Enable Call Terminated Events     | When selected, Call Terminated Events are enabled.                            |
| Enable Relay Activated Events     | When selected, Relay Activated Events are enabled.                            |
| Enable Relay Deactivated Events   | When selected, Relay Deactivated Events are enabled.                          |
| Enable Ring Events                | When selected, Ring Events are enabled.                                       |
| Enable Night Ring Events          | When selected, there is a notification when the device receives a night ring. |
| Enable Multicast Start Events     | When selected, Multicast Start Events are enabled.                            |
| Enable Multicast Stop Events      | When selected, Multicast Stop Events are enabled.                             |
| Enable Power On Events            | When selected, Power On Events are enabled.                                   |
| Enable 60 Second Heartbeat Events | When selected, 60 Second Heartbeat Events are enabled.                        |
|                                   | Click the <b>Save</b> button to save your configuration settings.             |
| Save                              | Note: You need to reboot for changes to take effect.                          |
| Test Event                        | Click on the <b>Test Event</b> button to test an event.                       |
| Reboot                            | Click on the <b>Reboot</b> button to reboot the system.                       |

### 2.3.11.1 Example Packets for Events

The server and port are used to point to the listening server and the 'Remote Event Server URL' is the destination URL (typically the script running on the remote server that's used to parse and process the POST events).

**Note** The XML is URL-encoded before transmission so the following examples are not completely accurate.

#### Here are example packets for every event:

```
POST xmlparse engine HTTP/1.1
Host: 10.0.3.79
User-Agent: CyberData/1.0.0
Content-Length: 197
Content-Type: application/x-www-form-urlencoded
<?xml version="1.0" encoding="ISO-8859-1"?>
<cyberdata NAME='CyberData VoIP Device' MAC='0020f70015b6'>
<event>POWERON</event>
</cyberdata>
POST xmlparse engine HTTP/1.1
Host: 10.0.3.79
User-Agent: CyberData/1.0.0
Content-Length: 199
Content-Type: application/x-www-form-urlencoded
<?xml version="1.0" encoding="ISO-8859-1"?>
<cyberdata NAME='CyberData VoIP Device' MAC='0020f70015b6'>
<event>HEARTBEAT</event>
</cyberdata>
POST xmlparse engine HTTP/1.1
Host: 10.0.3.79
User-Agent: CyberData/1.0.0
Content-Length: 196
Content-Type: application/x-www-form-urlencoded
<?xml version="1.0" encoding="ISO-8859-1"?>
<cyberdata NAME='CyberData VoIP Device' MAC='0020f70015b6'>
<event>BUTTON</event>
</cyberdata>
POST xmlparse engine HTTP/1.1
Host: 10.0.3.79
User-Agent: CyberData/1.0.0
Content-Length: 201
Content-Type: application/x-www-form-urlencoded
<?xml version="1.0" encoding="ISO-8859-1"?>
<cyberdata NAME='CyberData VoIP Device' MAC='0020f70015b6'>
<event>CALL ACTIVE</event>
</cyberdata>
POST xmlparse_engine HTTP/1.1
Host: 10.0.3.79
```

```
User-Agent: CyberData/1.0.0
Content-Length: 205
Content-Type: application/x-www-form-urlencoded
<?xml version="1.0" encoding="ISO-8859-1"?>
<cyberdata NAME='CyberData VoIP Device' MAC='0020f70015b6'>
<event>CALL TERMINATED
</cyberdata>
POST xmlparse engine HTTP/1.1
Host: 10.0.3.79
User-Agent: CyberData/1.0.0
Content-Length: 197
Content-Type: application/x-www-form-urlencoded
<?xml version="1.0" encoding="ISO-8859-1"?>
<cyberdata NAME='CyberData VoIP Device' MAC='0020f70015b6'>
<event>RINGING
</cyberdata>
POST xmlparse engine HTTP/1.1
Host: 10.0.3.79
User-Agent: CyberData/1.0.0
Content-Length: 234
Content-Type: application/x-www-form-urlencoded
<?xml version="1.0" encoding="ISO-8859-1"?>
<cyberdata NAME='CyberData VoIP Device' MAC='0020f70015b6'>
<event>MULTICAST START
<index>8</index>
</cyberdata>
POST xmlparse engine HTTP/1.1
Host: 10.0.3.79
User-Agent: CyberData/1.0.0
Content-Length: 233
Content-Type: application/x-www-form-urlencoded
<?xml version="1.0" encoding="ISO-8859-1"?>
<cyberdata NAME='CyberData VoIP Device' MAC='0020f70015b6'>
<event>MULTICAST STOP</event>
<index>8</index>
</cyberdata>
POST xmlparse engine HTTP/1.1
Host: 10.0.3.79
User-Agent: CyberData/1.0.0
Content-Length: 234
Content-Type: application/x-www-form-urlencoded
<?xml version="1.0" encoding="ISO-8859-1"?>
<cyberdata NAME='CyberData VoIP Device' MAC='0020f70015b6'>
<event>RELAY ACTIVATED</event>
</cyberdata>
POST xmlparse_engine HTTP/1.1
Host: 10.0.3.79
```

```
User-Agent: CyberData/1.0.0
Content-Length: 234
Content-Type: application/x-www-form-urlencoded
<?xml version="1.0" encoding="ISO-8859-1"?>
<cyberdata NAME='CyberData VoIP Device' MAC='0020f70015b6'>
<event>RELAY DEACTIVATED
</cyberdata>
POST xmlparse_engine HTTP/1.1
Host: 10.0.3.79
User-Agent: CyberData/1.0.0
Content-Length: 234
Content-Type: application/x-www-form-urlencoded
<?xml version="1.0" encoding="ISO-8859-1"?>
<cyberdata NAME='CyberData VoIP Device' MAC='0020f70015b6'>
<event>NIGHTRINGING</event>
</cyberdata>
```

# 2.3.12 Configure the Autoprovisioning Parameters

1. Click the **Autoprovisioning** button to open the **Autoprovisioning Configuration** page. See Figure 2-19.

Figure 2-31. Autoprovisioning Configuration Page

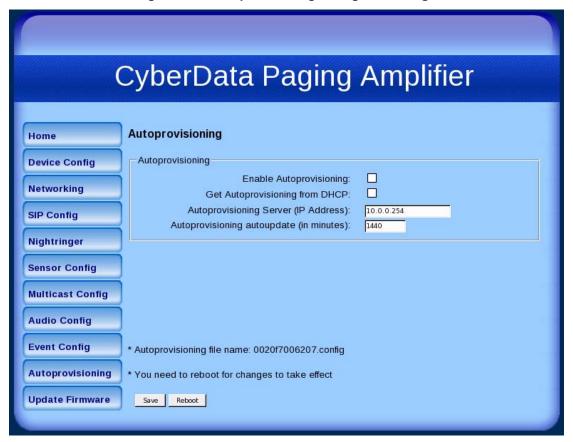

Figure 2-31 shows the factory default settings. Note

2. On the Autoprovisioning Configuration page, you may enter values for the parameters indicated in Table 2-11.

**Table 2-19. Autoprovisioning Configuration Parameters** 

| Web Page Item                            | Description                                                                                                  |
|------------------------------------------|----------------------------------------------------------------------------------------------------|
| Autoprovisioning                         |                                                                                                    |
| Enable Autoprovisioning                  | See Section 2.3.12.1, "Autoprovisioning".                                                                    |
| Get Autoprovisioning from DHCP           | See Section 2.3.12.1, "Autoprovisioning".                                                                    |
| Autoprovisioning Server (IP Address)     | See Section 2.3.12.1, "Autoprovisioning" (15 character limit).                                               |
| Autoprovisioning Autoupdate (in minutes) | Type the desired time (in minutes) that you want the Autoprovisioning feature to update (6 character limit). |
|                                          | Click the <b>Save</b> button to save your configuration settings.                                            |
| Save                                     | Note: You need to reboot for changes to take effect.                                                         |
| Reboot                                   | Click on the <b>Reboot</b> button to reboot the system.                                                      |

3. After changing the parameters, click the **Save** button.

### 2.3.12.1 Autoprovisioning

Enable **Autoprovisioning** Option

With autoprovisioning enabled, the board will get its configuration from a remote TFTP server on startup or periodically on a scheduled delay. Autoprovisioned values will override values stored in on-board memory and will be visible on the web page. The board gets its autoprovisioning information from an XML-formatted file hosted from a TFTP server. CyberData will provide a template for this XML file and the user can modify it for their own use.

To use autoprovisioning, create a copy of the autoprovisioning template with the desired settings and name this file with the mac address of the device to configure (for example: 0020f7350058.config). Put this file into your TFTP server directory and manually set the TFTP server address on the board.

It is not necessary to set every option found in the autoprovisioning template. As long as the XML is valid, the file can contain any subset. Options not autoprovisioned will default to the values stored in the on board memory. For example if you only wanted to modify the device name, the following would be a valid autoprovisioning file:

```
<?xml version="1.0" encoding="utf-8" ?>
<specific>
    <MiscSettings>
        <DeviceName>auto V2 Loudspeaker Amplifier</DeviceName>
    </MiscSettings>
</specific>
```

Networking

The board will only apply networking settings or firmware upgrades after a reboot.

Get **Autoprovisioning** from DHCP

When this option is checked, the device will automatically fetch its autoprovisioning server address from the DHCP server. The device will use the address specified in OPTION 150 (TFTP-servername) or **OPTION 66**. If both options are set, the device will use **OPTION 150**.

Refer to the documentation of your DHCP server for setting up OPTION 150.

To set up a Linux DHCPD server to serve autoprovisioning information (in this case using both option 66 and 150), here's an example dhcpd.conf:

```
# dhcpd.conf
# Configuration file for ISC dhcpd (see 'man dhcpd.conf')
ddns-update-style ad-hoc;
option option-150 code 150 = ip-address;
subnet 10.0.0.0 netmask 255.0.0.0 {
        max-lease-time 120;
        default-lease-time 120;
        option routers
                                         10.0.0.1;
        option subnet-mask
                                         255.0.0.0;
                                         "voiplab";
        option domain-name
        option domain-name-servers
                                         10.0.0.1;
        option time-offset
                                         -8;
                                                 # Pacific Standard Time
                                         "10.0.0.254";
        option tftp-server-name
        option option-150
                                         10.0.0.254;
        range 10.10.0.1 10.10.2.1;}
```

Autoprovisioning Instead of using DHCP to provide the autoprovisioning tftp server address, you can specify an Server (IP Address) address manually.

**Autoprovisioning** Autoupdate

If Autoprovisioning is enabled and the Autoprovisioning Autoupdate value is something other than 0 minutes, a service is started on startup that will wait the configured number of minutes and then try to re-download its autoprovisioning file. It will compare its previously autoprovisioned file with this new file and if there are differences, it will reboot the board.

**Autoprovisioned** An Autoprovisioned firmware upgrade only happens after a reboot, will take roughly three Firmware Upgrades minutes, and the web page will be unresponsive during this time.

The 'FirmwareVersion' value in the xml file *must* match the version stored in the 'FirmwareFile'.

```
<FirmwareVersion>v5.0.5b01</FirmwareVersion>
<FirmwareFile>505b01-uImage-ceilingspeak/FirmwareFile>
```

If these values are mismatched, the board can get stuck in a loop where it goes through the following sequence of actions:

- 1. The board downloads and writes a new firmware file.
- 2. After the next reboot, the board recognizes that the firmware version does not match.
- 3. The board downloads and writes the firmware file again.

CyberData has timed a firmware upgrade at 140 seconds. Therefore, if you suspect the board is stuck in a loop, either remove or comment out the FirmwareVersion line in the XML file and let the board boot as it normally does.

### **Autoprovisioned** Audio Files

Audio files are stored in non-volatile memory and an autoprovisioned audio file will only have to be downloaded once for each device. Loading many audio files to the device from the web page could cause it to appear unresponsive. If this happens, wait until the transfer is complete and then refresh the page.

The device uses the file name to determine when to download a new audio file. This means that if you used autoprovisioning to upload a file and then changed the contents of this file at the TFTP server, the device will not recognize that the file has changed (because the file name is the same).

Since audio files are stored in non-volatile memory, if autoprovisioning is disabled after they have been loaded to the board, the audio file settings will not change. You can force a change to the audio files on the board by clicking Restore Default on the Audio Configuration page or by changing the autoprovisioning file with "default" set as the file name.

# 2.3.13 Upgrade the Firmware and Reboot the Loudspeaker Amplifier

To upload the Loudspeaker Amplifier firmware from your PC:

1. Set up a TFTP server.

If you do not already have a TFTP server running on your network, see Appendix B, "Setting up a TFTP Server".

2. Retrieve the latest Loudspeaker Amplifier firmware from the VoIP V2 Loudspeaker Amplifier **Downloads** page at:

http://www.cyberdata.net/products/voip/digitalanalog/loudspeakerampv2/downloads.html

- 3. Unzip the Loudspeaker Amplifier version file. This file may contain the following:
  - Firmware file
  - Release notes
- 4. Copy the firmware files to be upgraded to the appropriate TFTP server directory:
  - c:\tftp-root\for Windows
  - /tftpboot/for Linux
- 5. Log in to the Loudspeaker Amplifier home page as instructed in Section 2.3.2, "Log in to the Configuration Home Page".

6. Click the Update Firmware button to open the Upgrade Firmware page. See Figure 2-32.

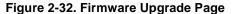

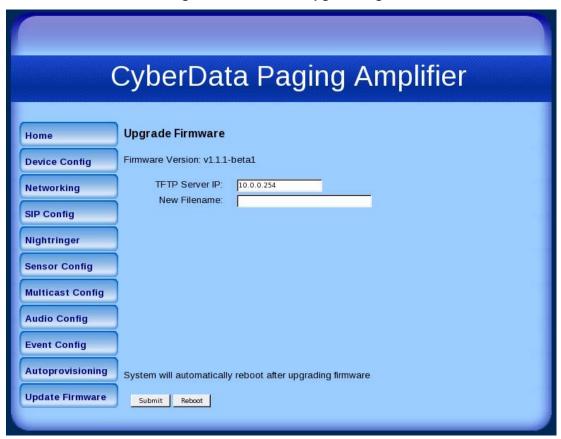

Figure 2-32 shows the factory default settings.

- 7. Enter the IP address of your TFTP server into the TFTP Server IP parameter field.
- 8. Enter the firmware filename of the file to be uploaded into the **New Filename** parameter field. For example, kernel filename 100-uImage-pagingamp.bin.
- 9. Click Upload File.

Note This starts the upload process. Once the Loudspeaker Amplifier has uploaded the file, the Uploading Firmware countdown page appears, indicating that the firmware is being written to flash. The Loudspeaker Amplifier will automatically reboot when the upload is complete. When the countdown finishes, the Upgrade Firmware page will refresh. The uploaded firmware filename should be displayed in the system configuration (indicating successful upload and reboot).

Table 2-20 shows the web page items on the **Upgrade Firmware** page.

**Table 2-20. Firmware Upgrade Parameters** 

| Web Page Item          | Description                                                                                                   |
|------------------------|----------------------------------------------------------------------------------------------------|
| Firmware Version       | Shows the current firmware version.                                                                           |
| TFTP Server IP address | Enter the IP address of your TFTP server into the <b>TFTP Server IP</b> parameter field (15 character limit). |
| New Filename           | Use this field to enter the new file name for the firmware file that you are uploading (25 character limit).  |
| Submit                 | Click on the <b>Submit</b> button to automatically upload the selected firmware and reboot the system.        |
| Reboot                 | Click on the <b>Reboot</b> button to reboot the system.                                                       |

## 2.3.14 Reboot the Loudspeaker Amplifier

To reboot a Loudspeaker Amplifier, log in to the web page as instructed in Section 2.3.2, "Log in to the Configuration Home Page".

1. Click **Update Firmware** to open the **Upgrade Firmware** page (Figure 2-33).

Figure 2-33. Reboot System Section

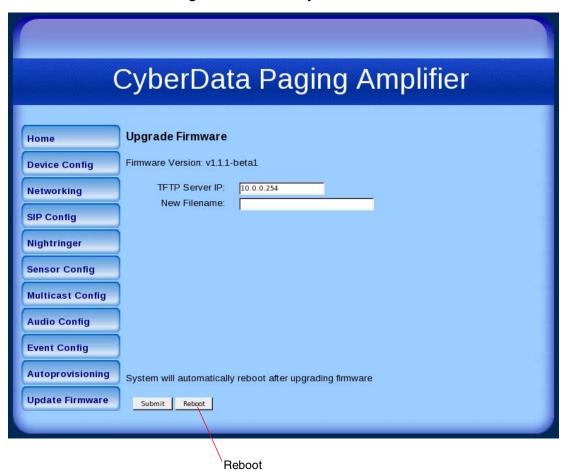

2. Click **Reboot**. A normal restart will occur and you will see the following Reboot page.

Figure 2-34. Reboot Page

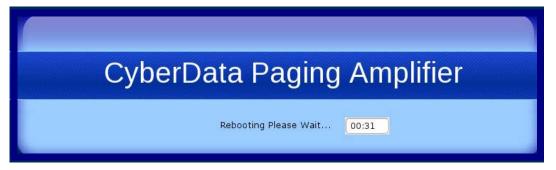

# Appendix A: Mounting the Amplifier

# A.1 Mount the Loudspeaker Amplifier

Before you mount the enclosure, make sure that you have received all of the parts for each enclosure. Refer to Table A-21.

Table A-21. Wall Mounting Components (Part of the Accessory Kit)

| Quantity | Part Name                 | Illustration                                                                                                    |
|----------|---------------------------|----------------------------------------------------------------------------------------------------|
| 3        | #6 Plastic Ribbed Anchors | 100 to 100 to 10 |
| 3        | #6 Sheet Metal Screws     |                                                                                                    |

**Note** The Loudspeaker Amplifier was designed for indoor use. Mounting it on the external part of a building will require additional hardware for weatherproofing, cabling access, and lightning suppression. Consult a certified electrician for details.

**Note** For mounting, use the three #6 SHEET METAL SCREWS to secure the enclosure.

## A.1.1 Mounting the Enclosure

To mount the enclosure:

- 1. Prepare holes for the screws.
- 2. Plug in the power adapter and use the green Power light to verify that the power is on.
- 3. Plug the Ethernet cable into the Loudspeaker Amplifier. The yellow Link light verifies the network connection.
- 4. For wall mounting, use the three  $\#6 \times 1-1/4$ -inch Pan Head Phillip screws to secure the speaker. See Figure A-1..

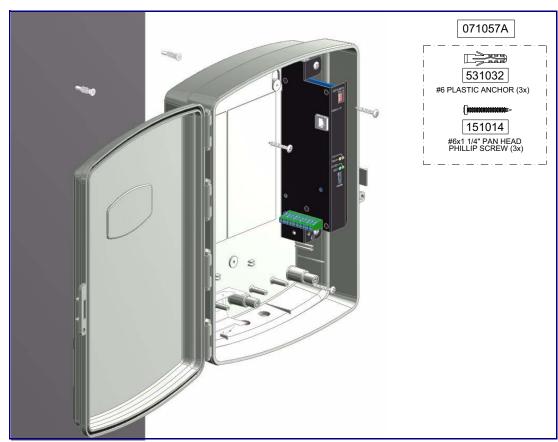

Figure A-1. Mounting the Enclosure

# Appendix B: Setting up a TFTP Server

# B.1 Set up a TFTP Server

Upgrading the VoIP V2 Loudspeaker Amplifier firmware requires a TFTP server on which you access the Web interface where you can upload the firmware files.

### B.1.1 In a LINUX Environment

To set up a TFTP server on LINUX:

- 1. Create a directory dedicated to the TFTP server, and move the files to be uploaded to that directory.
- 2. Run the following command where /tftpboot/ is the path to the directory you created in Step 1: the directory that contains the files to be uploaded. For example:

```
in.tftpd -l -s /tftpboot/your directory name
```

### B.1.2 In a Windows Environment

You can find several options online for setting up a Windows TFTP server. This example explains how to use the Solarwinds freeware TFTP server, which you can download at:

http://www.cyberdata.net/support/voip/solarwinds.html

To set up a TFTP server on Windows:

- 1. Install and start the software.
- 2. Select File/Configure/Security tab/Transmit Only.
- 3. Make a note of the default directory name, and then move the firmware files to be uploaded to that directory.

# Appendix C: Troubleshooting/Technical Support

# C.1 Frequently Asked Questions (FAQ)

To see a list of frequently asked questions for your product, do the following:

1. Go to the following URL:

http://www.cyberdata.net/products/voip/digitalanalog/loudspeakerampv2/faqs.html

2. Go to the support page for your product, and click on the FAQs tab.

## C.2 Documentation

The documentation for this product is released in an English language version only. You can download PDF copies of CyberData product documentation by doing the following:

1. Go to the following URL:

http://www.cyberdata.net/products/voip/digitalanalog/loudspeakerampv2/docs.html

2. Go to the support page for your product, and click on the **Documentation** tab.

# C.3 Contact Information

Contact CyberData Corporation

2555 Garden Road Monterey, CA 93940

**USA** 

www.CyberData.net

Phone: 800-CYBERDATA (800-292-3732)

Fax: 831-373-4193

Sales 831-373-2601 Extension 334

Technical Phone: 831-373-2601 Extension 333

Support Web: <a href="http://www.cyberdata.net/support/contactsupportvoip.html">http://www.cyberdata.net/support/contactsupportvoip.html</a>

Returned Materials Authorization To return the product, contact the CyberData Returned Materials Authorization (RMA) department

at:

Phone: 831-373-2601, Extension 136 Email: RMA@CyberData.net

When returning a product to CyberData, an approved CyberData RMA number must be printed on the outside of the original shipping package. No product will be accepted for return without an approved RMA number. Send the product, in its original package, to the following address:

CyberData Corporation 2555 Garden Road Monterey, CA 93940

Attention: RMA "your RMA number"

RMA Status Form

If you need to inquire about the repair status of your product(s), please use the CyberData RMA Status form at the following web address:

http://www.cyberdata.net/support/rmastatus.html

## C.4 Warranty

CyberData warrants its product against defects in material or workmanship for a period of two years from the date of purchase. Should the product fail within the warranty period, CyberData will repair or replace the product free of charge. This warranty includes all parts and labor.

Should the product fail out-of-warranty, a flat rate repair charge of one half of the purchase price of the product will be assessed. Repairs that are in warranty but are damaged by improper modifications or abuse, will be charged at the out-of-warranty rate. Products shipped to CyberData, both in and out-of-warranty, are shipped at the expense of the customer. Shipping charges for repaired products shipped back to the customer by CyberData, will be paid by CyberData.

CyberData shall not under any circumstances be liable to any person for any special, incidental, indirect or consequential damages, including without limitation, damages resulting from use or malfunction of the products, loss of profits or revenues or costs of replacement goods, even if CyberData is informed in advance of the possibility of such damages.

### C.4.1 Warranty & RMA Returns within the United States

If service is required, you must contact CyberData Technical Support prior to returning any products to CyberData. Our Technical Support staff will determine if your product should be returned to us for further inspection. If Technical Support determines that your product needs to be returned to CyberData, an RMA number will be issued to you at this point.

Your issued RMA number must be printed on the outside of the shipping box. No product will be accepted for return without an approved RMA number. The product in its original package should be sent to the following address:

CyberData Corporation

2555 Garden Rd.

Monterey, CA 93940

Attn: RMA "xxxxxx"

### C.4.2 Warranty & RMA Returns Outside of the United States

If you purchased your equipment through an authorized international distributor or reseller, please contact them directly for product repairs.

### C.4.3 Spare in the Air Policy

CyberData now offers a *Spare in the Air* no wait policy for warranty returns within the United States and Canada. More information about the *Spare in the Air* policy is available at the following web address:

http://www.cyberdata.net/support/warranty/spareintheair.html

### C.4.4 Return and Restocking Policy

For our authorized distributors and resellers, please refer to your CyberData Service Agreement for information on our return guidelines and procedures.

For End Users, please contact the company that you purchased your equipment from for their return policy.

### C.4.5 Warranty and RMA Returns Page

The most recent warranty and RMA information is available at the CyberData Warranty and RMA Returns Page at the following web address:

http://www.cyberdata.net/support/warranty/index.html

## Index

# Symbols

#6 sheet metal screws 57

## A

```
accessory kit 5
activate relay (door sensor) 33
activity LED 14
address, configuration login 19
announcing an IP address 15
audio (buffered) 37
audio configuration 38
    night ring tone parameter 39
audio configuration page 38
audio encodings 3
autoprovisioning 48, 50
    autoprovisioned audio files 52
    autoprovisioned firmware upgrades 51
    autoprovisioning autoupdate 51
    autoprovisioning enabled option 50
    autoprovisioning from DHCP 50
    autoprovisioning server (IP address) 51
    networking 50
autoprovisioning configuration 49
```

### В

buffered audio 37

### C

```
cabling 13
components 8
configurable parameters 21, 23
configuration
    default IP settings 17
    door sensor 32
    intrusion sensor 32
    network 25
    SIP 27
    using Web interface 17
configuration home page 20
configuration page
    configurable parameters 21, 23
connections 8
```

connections (power) 9 connections inside of the NEMA box 8 contact information 61 contact information for CyberData 61 Current Network Settings 26 current network settings 26 CyberData contact information 61

### D

```
default
    gateway 6,17
   IP address 6, 17
   subnet mask 6, 17
   username and password 6, 17
   web login username and password 20
default gateway 6, 17, 26
default IP settings 17
default login address 19
device configuration
    device configuration parameters 49
    the device configuration page 48
device configuration page 22
device configuration parameters 23
DHCP Client 3
DHCP IP addressing 26
dial out extension (door sensor) 33
discovery utility program 19
DNS server 26
door sensor 32, 39
   activate relay 33
   dial out extension 33
   play audio locally 33
   play audio remotely 33
```

## E

enable night ring events 44
enclosure, mounting 57
event configuration
enable night ring events 44
expiration time for SIP server lease 28, 31

### F

factory defaults 7, 15

| firmware                                              | network link activity, verifying 14                                 |
|-------------------------------------------------------|---------------------------------------------------------------------|
| where to get the latest firmware 53                   | Network Setup 25                                                    |
| firmware upgrade parameters 55                        | nightring tones 37                                                  |
| firmware upgrades 59                                  | Nightringer 30                                                      |
|                                                       | nightringer settings 31                                             |
|                                                       |                                                                     |
| Н                                                     | $\circ$                                                             |
| 1 11 1 5                                              | O                                                                   |
| hazard levels 5                                       | ıl 1 20                                                             |
| home page 20                                          | outbound proxy 28                                                   |
| http web-based configuration 3                        |                                                                     |
|                                                       | Р                                                                   |
|                                                       | r                                                                   |
| -                                                     | packet time 3                                                       |
| identifying your product 1                            | pages (lengthy) 37                                                  |
| illustration of amplifier mounting process 57         | parts list 5                                                        |
| installation 2                                        | password                                                            |
| IP address 6, 17, 26, 40, 55                          | for SIP server login 28                                             |
| IP addressing 26                                      | login 20                                                            |
| default                                               | restoring the default 6, 17                                         |
| IP addressing setting 6, 17                           | play audio locally (door sensor) 33                                 |
|                                                       | play audio remotely (door sensor) 33                                |
|                                                       | point-to-point configuration 29                                     |
|                                                       | port                                                                |
| •                                                     | local SIP 28                                                        |
| lease, SIP server expiration time 28, 31              | remote SIP 28                                                       |
| LEDs 14                                               | power LED 14 power, connecting to loudspeaker amplifier 9           |
| lengthy pages 37                                      | priority                                                            |
| link LED 14                                           | assigning 37                                                        |
| Linux, setting up a TFTP server on 59                 | product                                                             |
| local SIP port 28                                     | configuring 17                                                      |
| log in address 19                                     | mounting 57                                                         |
| loudspeaker, cabling/wiring 13                        | parts list 5                                                        |
| loudspeaker, type 13                                  | product features 2                                                  |
|                                                       | product overview                                                    |
|                                                       | product features 2                                                  |
| M                                                     | product specifications 4                                            |
| IVI                                                   | supported protocols 3                                               |
| MCDOLID                                               | supported SIP servers 3                                             |
| MGROUP Name 20                                        | typical system installation 2                                       |
| MGROUP Name 36                                        | product specifications 4                                            |
| mounting an amplifier 57                              | protocols supported 3                                               |
| multicast configuration 34<br>Multicast IP Address 36 |                                                                     |
|                                                       | D                                                                   |
|                                                       | R                                                                   |
| N                                                     | reboot 55, 56                                                       |
|                                                       |                                                                     |
| navigation (web page) 18                              | registration and expiration, SIP server lease 28 remote SIP port 28 |
| navigation table 18                                   | reset test function management switch 15                            |
| NEMA box components 8                                 | resetting the IP address to the default 57                          |
| network configuration of intercom 25                  | restoring the factory defaults 7, 15                                |

| return and restocking policy 62         |
|-----------------------------------------|
| ringtones 37                            |
| lengthy pages 37                        |
| RMA returned materials authorization 61 |
| RMA status 61                           |
| RTFM switch 7, 15                       |
| RTP port 28                             |
| RTP/AVP 3                               |
|                                         |

## S

```
safety instructions 4
sales 61
sensor
    sensor normally closed 33
sensor settings 33
sensor setup page 32
sensor setup parameters 32
server address, SIP 28
service 61
setting up a TFTP server 59
SIP
    enable SIP operation 27
    local SIP port 28
    user ID 28
SIP (session initiation protocol) 3
SIP configuration 27
    SIP Server 28
SIP configuration parameters
    registration and expiration, SIP server lease 31
SIP registration 28
SIP remote SIP port 28
SIP server 28
    password for login 28
    SIP servers supported 3
    unregister from 28
    user ID for login 28
SIP settings 28
Spare in the Air Policy 62
speaker cable 13
speaker wire 13
static IP addressing 26
status LED 14
subnet mask 6, 17, 26
supported protocols 3
```

### T

tech support 61 technical support, contact information 61 test audio button 24, 40 TFTP server 3, 59

### U

user ID
for SIP server login 28
user ID, SIP 28
username
default for web configuration access 20
restoring the default 6, 17

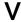

verifying network link and activity 14 power on 14 volume 16 volume dial 16

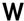

warranty 61
warranty & RMA returns outside of the United States 62
warranty & RMA returns within the United States 62
warranty and RMA returns page 62
warranty policy at CyberData 61
web access password 6, 17
web access username 6, 17
web configuration log in address 19
web page
navigation 18
web page navigation 18
web-based configuration 17
Windows, setting up a TFTP server on 59
wiring 13